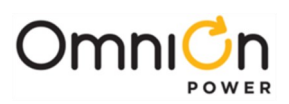

# **GPS Inter-Bay Bus Thermal Monitoring Kit 150046491 QUICK START GUIDE**

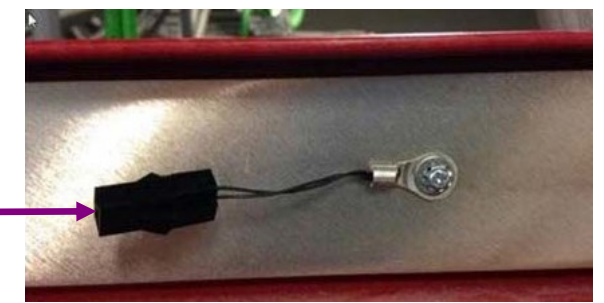

Kit provides an alarm when a GPS4848 Distributed Architecture Inter-bay bus temperature is high. A probe should be located off framing or racking above the initial cabinet to provide ambient temperature.A kit should be applied to each –48V inter-bay bus: 1 kit per supplemental cabinet. Probe mounts to an inter-bay bus and connects to 221F or 223T RPM module.

### **Tools required:**

**Thermal Probe Installed on –48V bus**

- Wire cutter
- Screwdrivers Phillips and flat

#### **Step 1 - Verify Available RPM Temperature Channels**

- 1. Verify that sufficient temperature channels are available on installed RPM modules.Existing 221F usually provide sufficient temperature channels.
- 2. Install one or more 223T Temperature Modules (7 temperature channels each) as necessary to provide additional temperature channels, if necessary.

#### **Step 2 - Install Ambient Probe Above Initial Cabinet**

- 1. Mount probe off framing or racking above the initial cabinet secure with cable tie not provided.
- 2. Connect probe to an available temperature channel on either a 221F or a 223T RPM Module cable provided.

#### **Step 3 - Install Probe to -48V Inter-Bay bus**

- 1. Mount probe onto a -48V inter-bay bus using an existing tapped hole screw and washer provided.
- 2. Connect probe to an available temperature channel on either a 221F or a 223T RPM Module cable provided.

#### **Step 4 - Configure Temperature Channels in the Controller**

1. Configure Temperature Channel Descriptions

Example

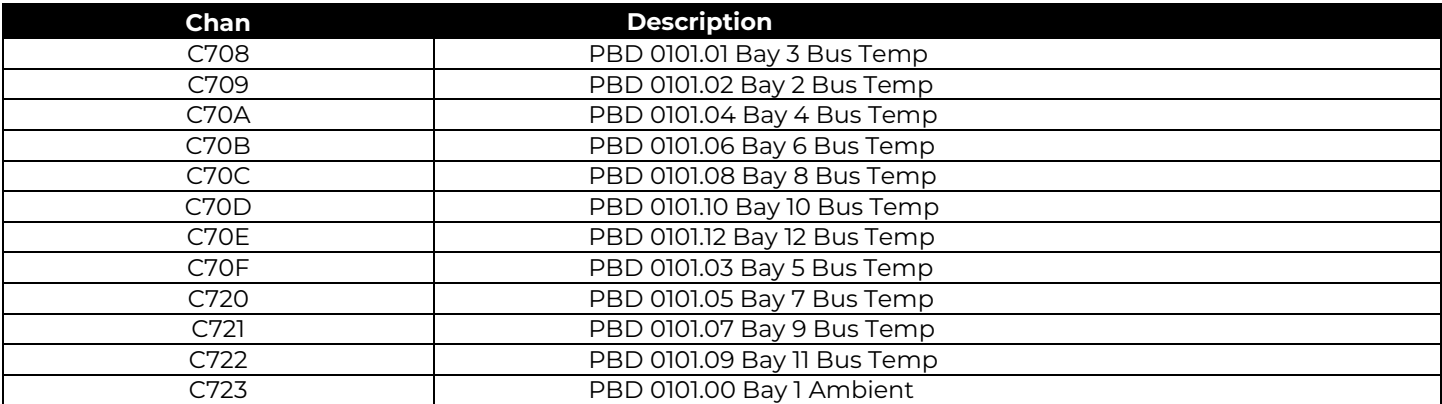

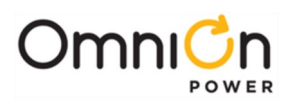

## **Step 5 - Configure Alarms in the Controller**

1. Configure Alarm (User Defined Event Channels) for each Bus. This defines alarm conditions for bus temperature. Recommended settings are 20°F above ambient temperature and 5 minute delay, approximating 800A (50% capacity) on the buses.

The actual threshold used may need to be adjusted for site conditions if repeated nuisance alarms are generated without any significant loading imbalance detected. Once activated, the UDE alarm will remain active until cleared manually with a Clear Events command.

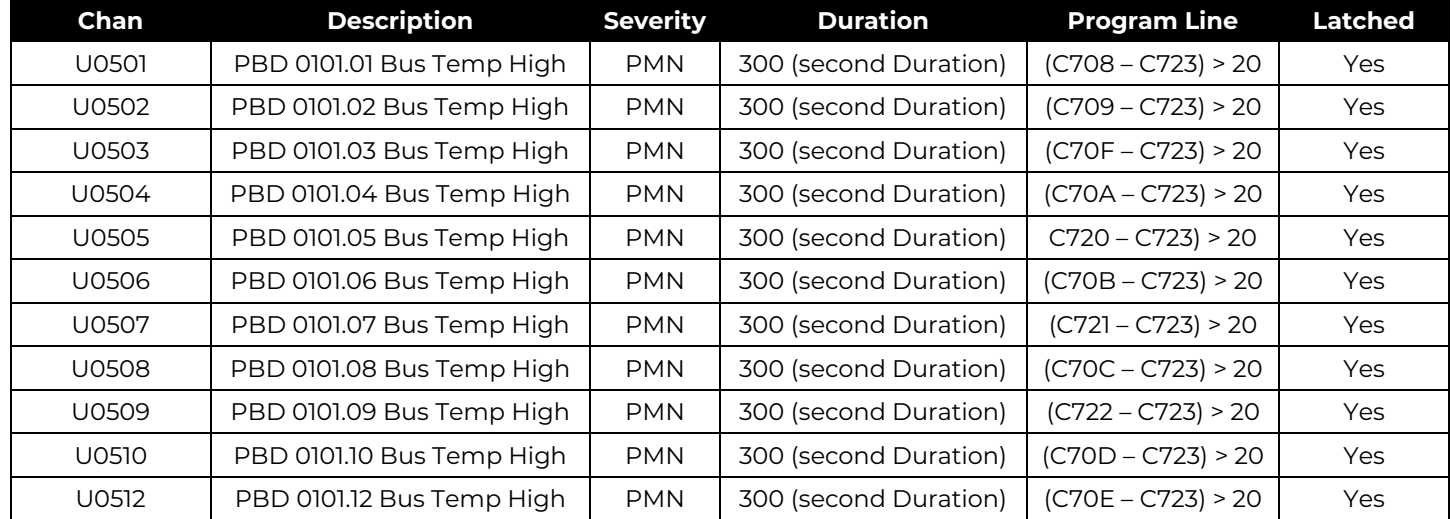

Example:

Activation of these alarms indicates that a study should be undertaken to determine the loads currently being carried on the inter-cabinetbuses and perhaps take some action to minimize them. The spreadsheet "Distributed Architecture Balancer.xls" might assist with this study.

Obtain load readings for the distribution circuits in each cabinet of the system. Fill in all light green shaded fields of the balancer to obtain recommendations of rectifier and/or battery string positioning that might be used to lessen the level of load sharingoccurring between cabinets of any specific system.

#### **Reference Documents**

These documents are available at **[omnionpower.com](https://abbpowerconversion.com/)**

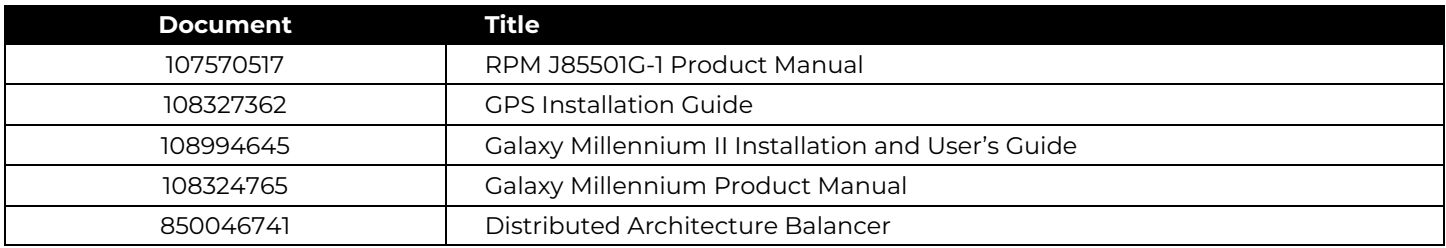

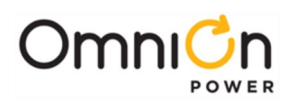

#### **OmniOn Power Inc.**

601 Shiloh Rd. Plano, TX USA

**[omnionpower.com](https://abbpowerconversion.com/)**

We reserve the right to make technical changes or modify the contents of this document without prior notice. OmniOn Power does not accept any responsibility for errors or lack of information in this document and makes no warranty with respect to and assumes no liability as a result of any use of information in this document.

We reserve all rights in this document and in the subject matter and illustrations contained therein.

Any reproduction, disclosure to third parties or utilization of its contents – in whole or in parts – is forbidden without prior written consent of OmniOn Power. This document does not convey license to any patent or any intellectual property right. Copyright© 2023 OmniOn Power Inc. All rights reserved.